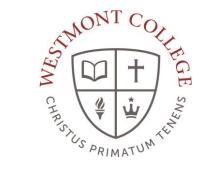

# **WAYPOINT TRAINING**

USING THE PLANNING AND SCHEDULING TIMELINE

### NAVIGATE TO MY. WESTMONT.EDU

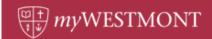

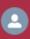

Q Search the myWestmont Portal

#### Welcome! Please use the searchbar above to search the myWestmont portal.

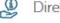

Directories

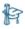

Waypoint Waypoint

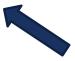

Add Favorite

Navigate to my.westmont.edu and click on the Waypoint link

# WAYPOINT MAIN LANDING PAGE

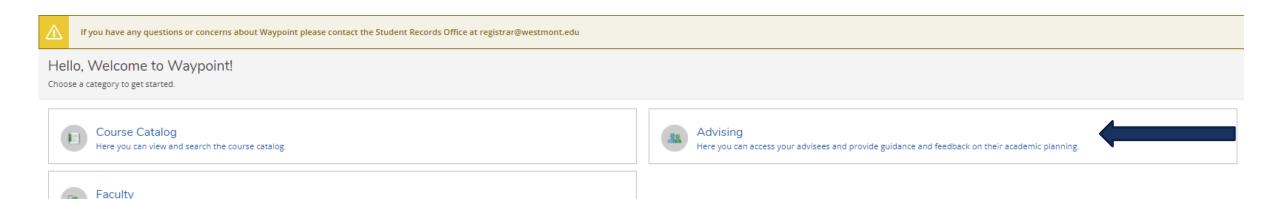

Here you can view your active classes and submit grades and waivers for students.

This is the main landing page for Waypoint. Click on Advising.

# ADVISEE LANDING PAGE

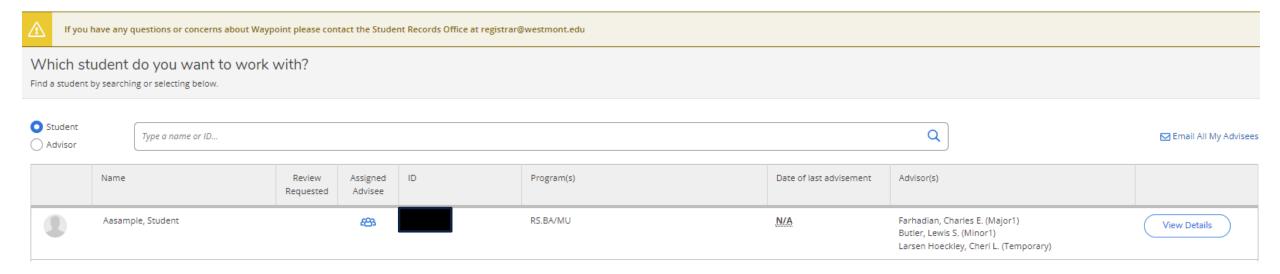

Locate one of your advisees in the list and click on View Details.

### ADVISEE HEADER PAGE DETAILS

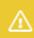

If you have any questions or concerns about Waypoint please contact the Student Records Office at registrar@westmont.edu

#### Advisee Details

⟨ Back to Advisees

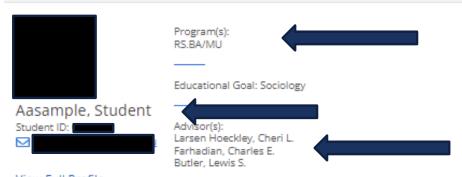

View Full Profile

Note you can see the student's picture, name, ID number, and Westmont email address.

You can also see their declared majors and minors as well as their assigned advisors.

#### ADVISEE HEADER PAGE DETAILS

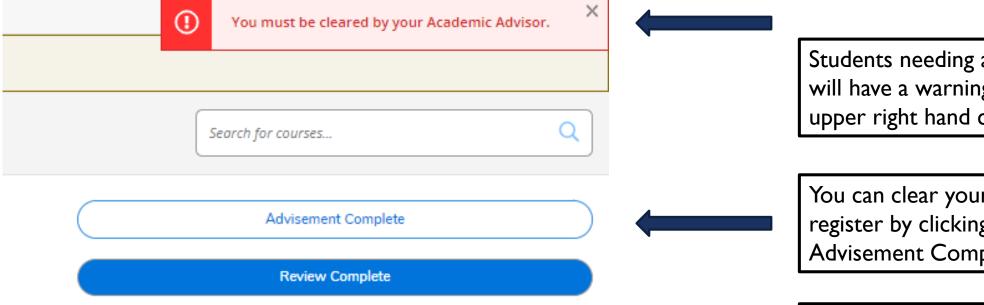

Students needing advisor clearance will have a warning note in the upper right hand corner.

You can clear your advisee to register by clicking on the Advisement Complete button.

Please be sure to meet with your advisee to review their possible classes prior to marking Advisement Complete.

# ADVISEE LOWER PAGE DETAILS

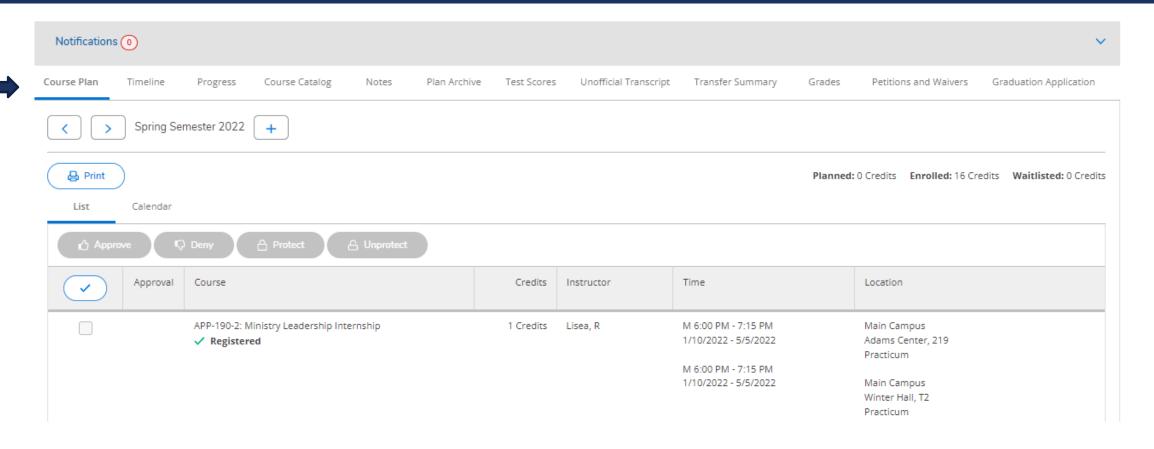

Note the tab options on this screen.

### SCHEDULE PAGE DETAILS

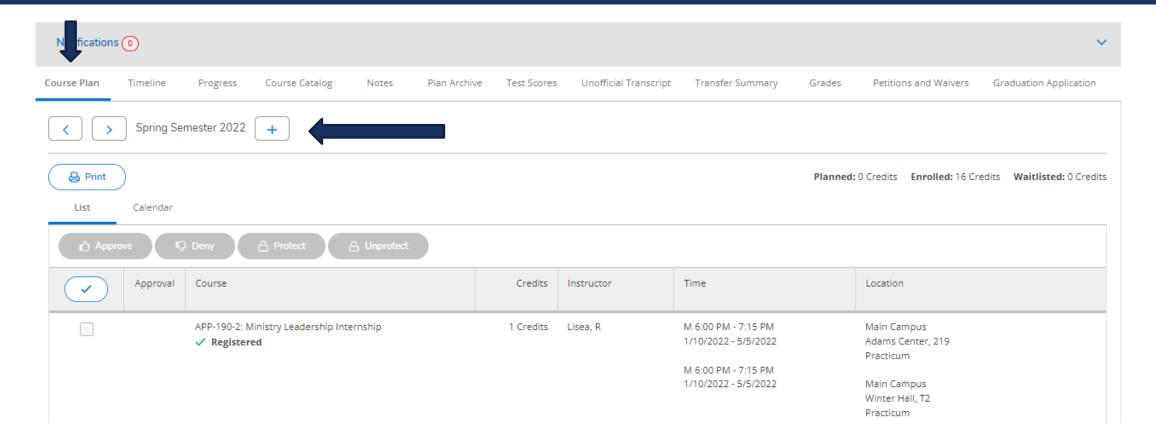

Under Course Plan you can see the registered courses for the current term and planned courses for future terms.

### SCHEDULE PAGE DETAILS

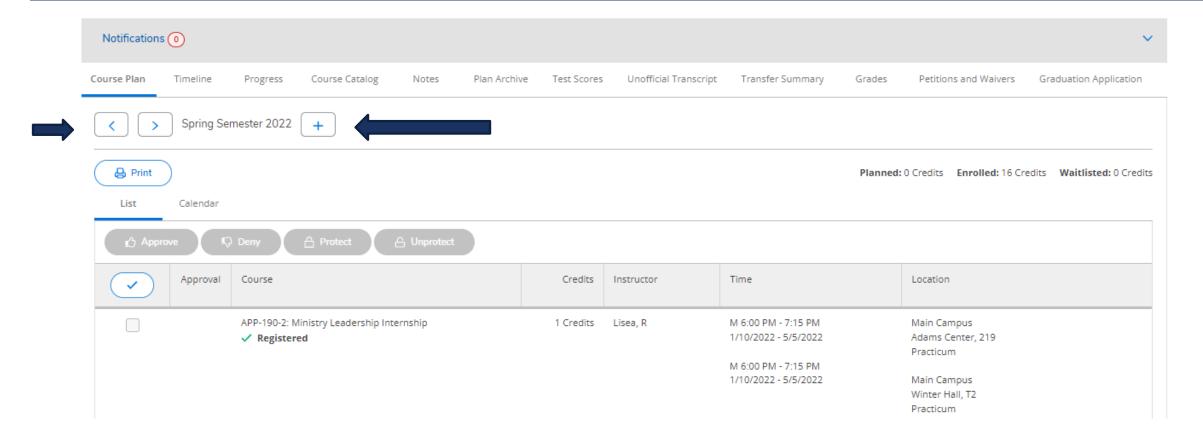

Use the left and right arrows to view past and future terms. Use the plus sign to add in future terms for planning.

# ADVISEE LOWER PAGE DETAILS

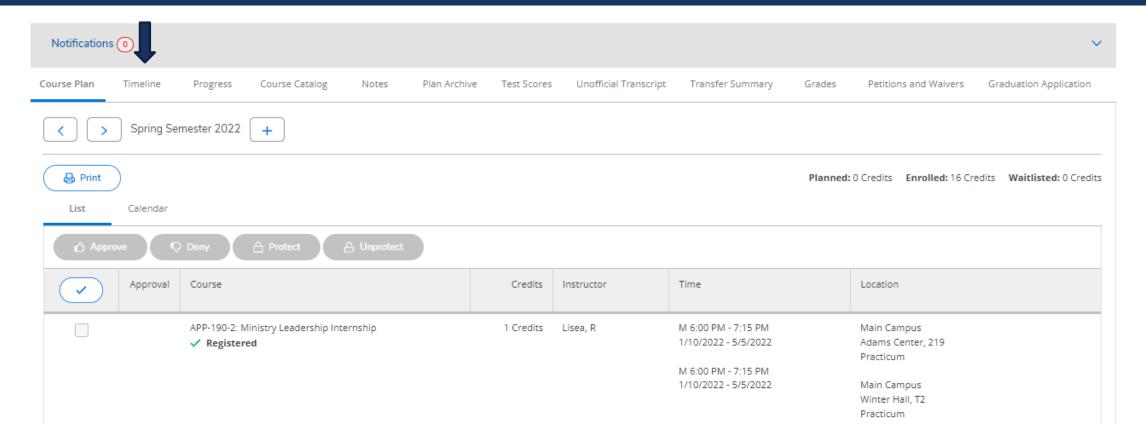

Click on Timeline.

#### TIMELINE PAGE DETAILS

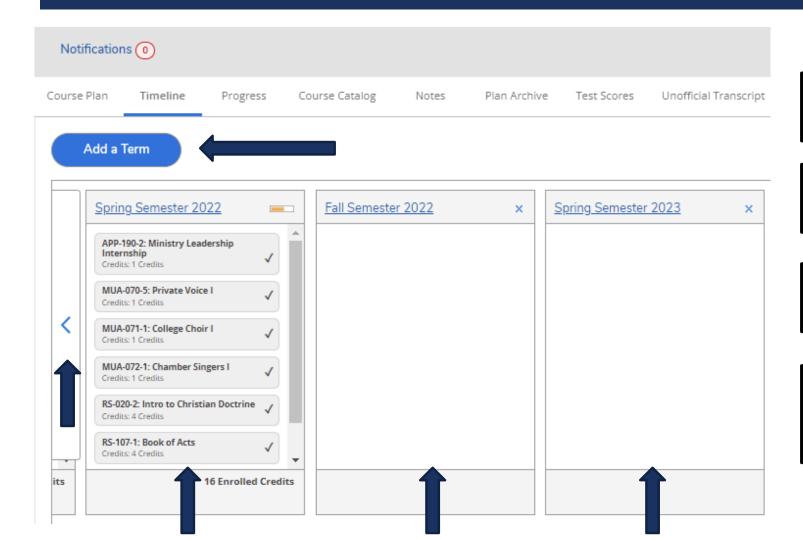

You can add a term to their timeline by clicking Add a Term.

You can see past terms and courses with grades by clicking the back arrow.

You can see current courses listed as in-progress in the current term.

As students plan in future courses they will be added as planned in the future terms.

#### TIMELINE PAGE DETAILS

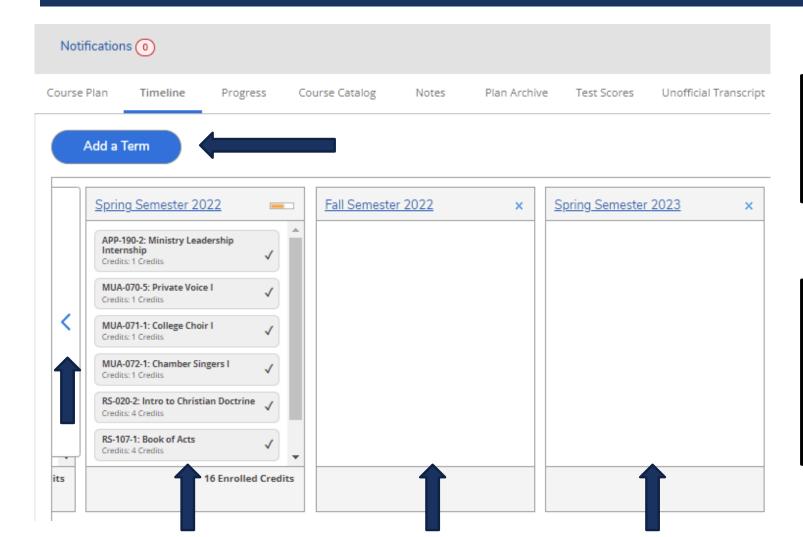

Guidance on how to add courses to future terms is provided in the Viewing and Understanding your Program Evaluation training resource.

Planning for courses is not the same as registering for courses. Registration instructions will be provided in the How to Register Instructions (versions for Mayterm and Fall/Spring) training resources.